## **Pierwsze logowanie ucznia w systemie rekrutacyjnym**

Uczeń po przejściu na witrynę rekrutacyjną, aby przystąpić do rekrutacji powinien skorzystać z opcji "Zgłoś kandydaturę".

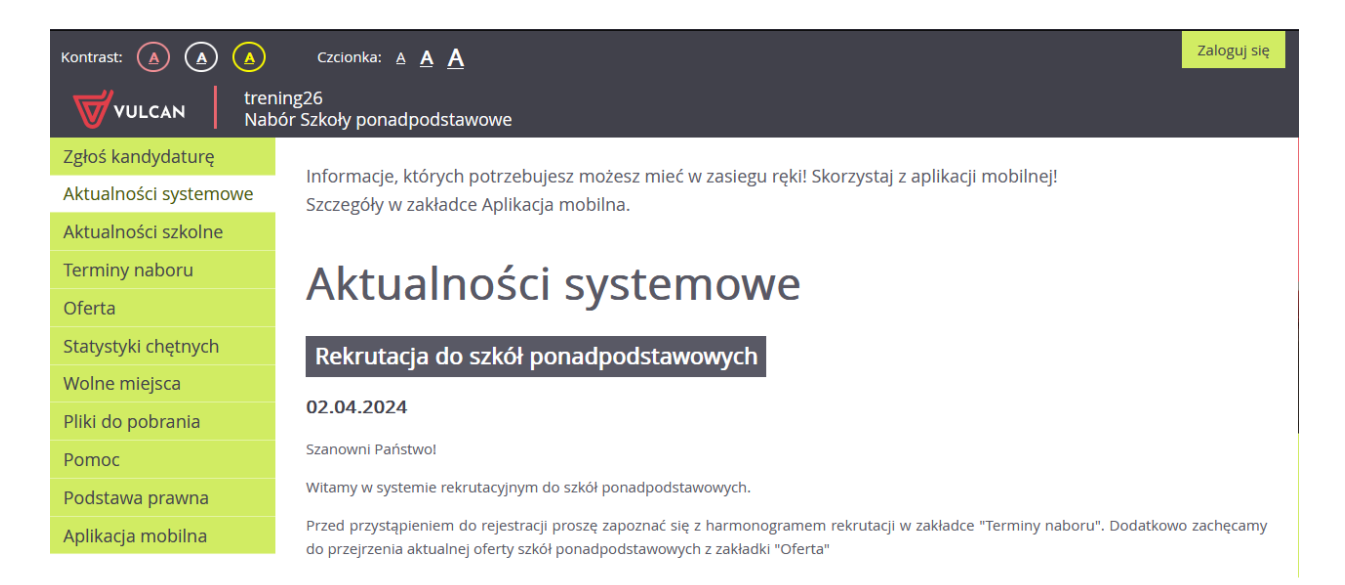

System poprosi kandydata o podanie numeru PESEL następnie po skorzystaniu z opcji *"Dalej"* poprosi o kod rejestracyjny

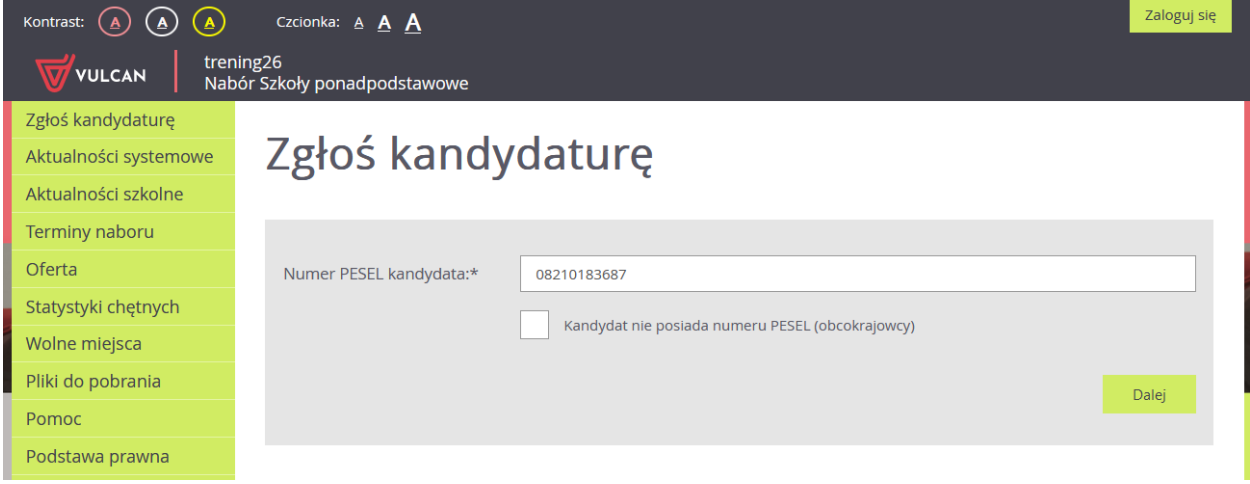

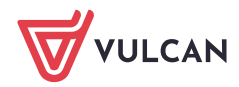

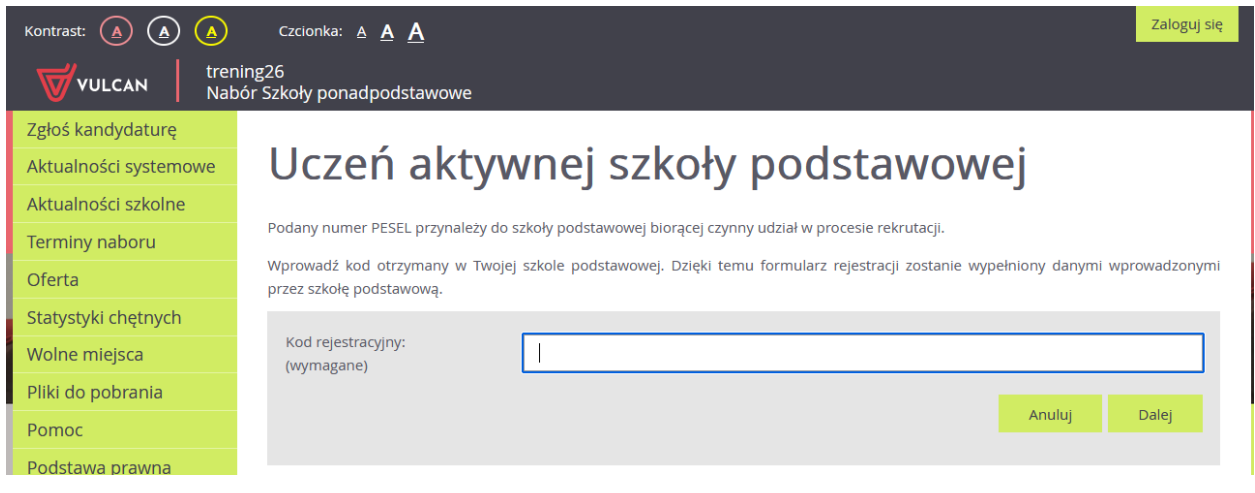

## lub

w przypadku kandydatów bez numeru PESEL należy zaznaczyć opcję "Kandydat nie po*siada numeru PESEL (obcokrajowiec)"* oraz podać datę urodzenia i kod rejestracyjny.

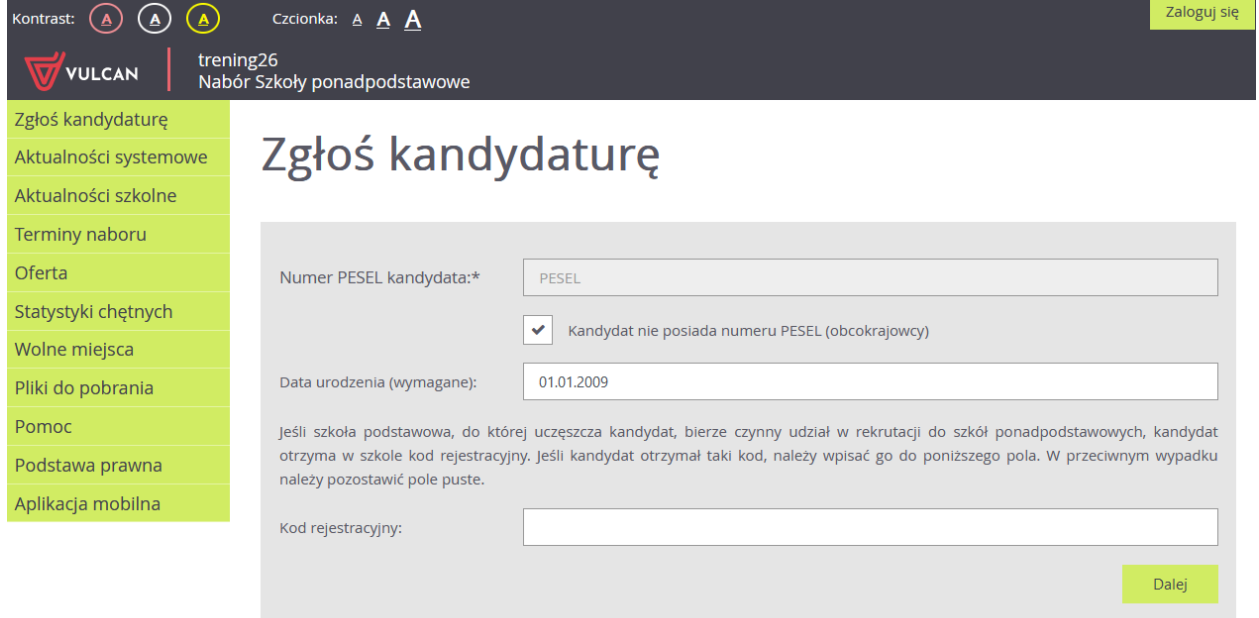

Wprowadzanie kodu rejestracyjnego przez ucznia z aktywnej szkoły podstawowej spowoduje wczytanie do formularza kandydata danych wcześnie wprowadzonych przez szkołę.

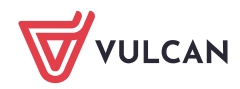

Na następnej stronie, kandydat będzie miał możliwość weryfikacji danych wprowadzonych przez szkołę podstawową wraz z możliwością zmiany tych danych oraz w drugim kroku danych opiekunów prawnych.

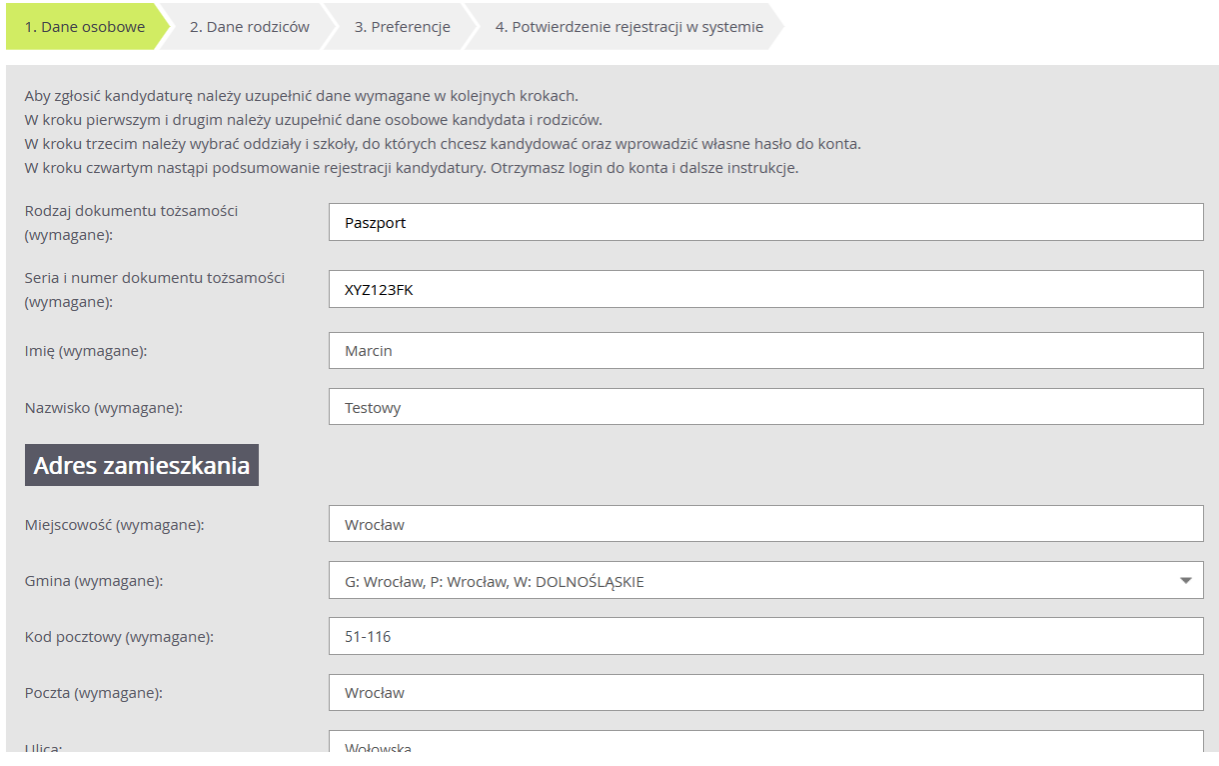

## *Krok 2. Dane rodziców*

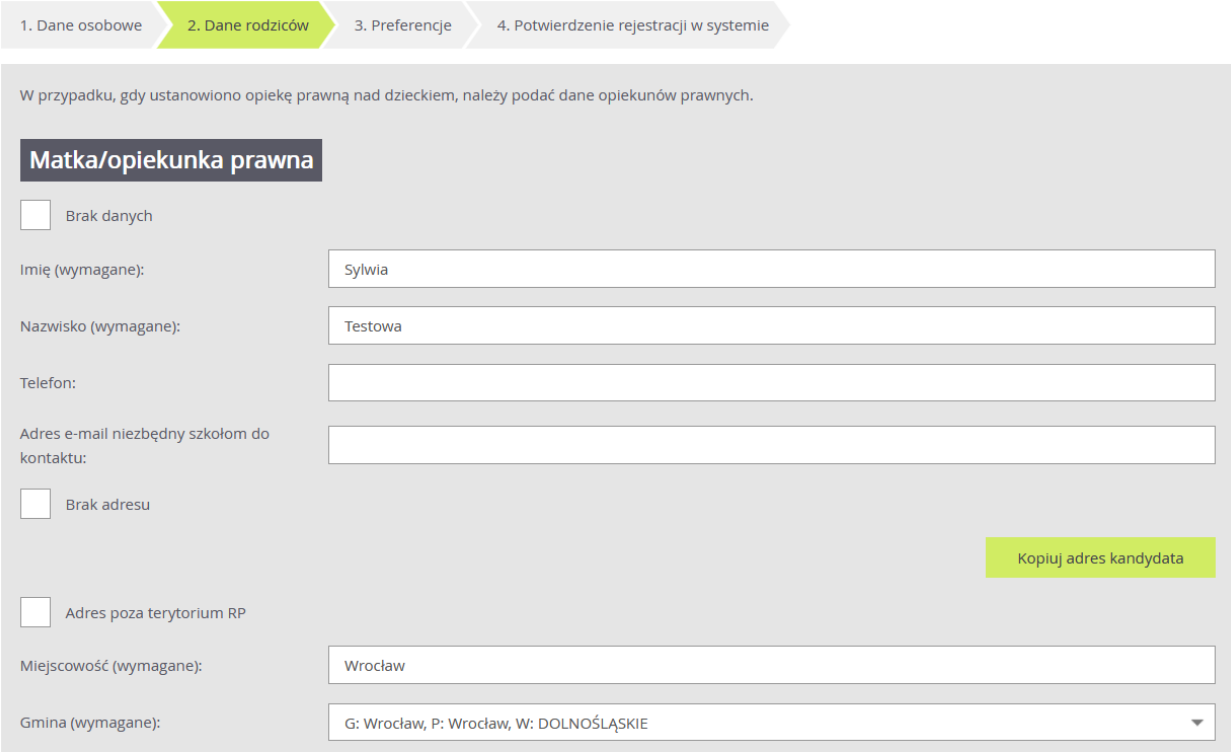

W trzecim etapie rejestracji "Preferencje", kandydat uzyska możliwość ustalenia listy preferencji oddziałów, do których chce się dostać.

Wybór rozpoczyna od wskazania miejscowości na formularzu, następnie szkoły a potem wybranego oddziału oraz skorzystania z opcji "Dodaj" aby dopisać oddział do listy wybranych preferencji.

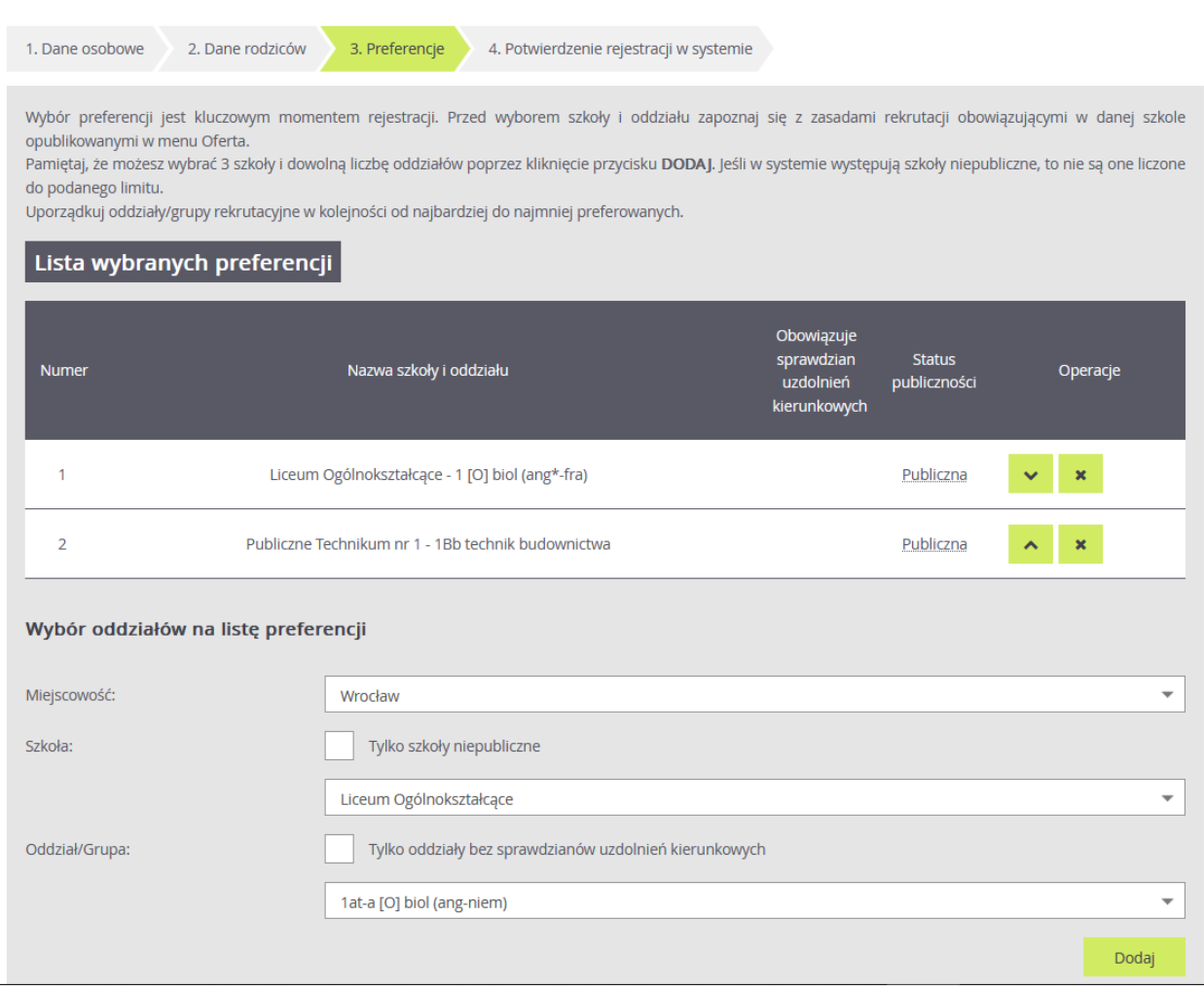

Wybór preferencji jest kluczowym momentem uzupełniania wniosku. Przed wyborem oddziału/grupy rekrutacyjnej należy zapoznać się z zasadami rekrutacji obowiązującymi w danej szkole, opublikowanymi w menu **Oferta.**

Należy pamiętać, że można wybrać 3 szkoły (chyba, że organ prowadzący zarządził zwiększenie tej liczby) i dowolną liczbę oddziałów/grup rekrutacyjnych. Należy uporządkować oddziały/grupy rekrutacyjne w kolejności od najbardziej do najmniej preferowanych za pomocą przycisków.

Przyciski **pozwalają odpowiednio przesuwać lub usuwać pozycje na liście preferencji.** 

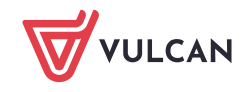

Po wyborze oddziałów kandydat powinien zapoznać się z oświadczeniem dotyczącym treści wniosku oraz informacją odnośnie przetwarzani danych osobowych. Dodatkowo powinien wprowadzić hasło do konta, które zostanie utworzenie na potrzeby rekrutacji oraz ma możliwość podania adresu e-mail, który pozwoli na odzyskanie hasła.

![](_page_4_Picture_49.jpeg)

W ostatnim etapie "Potwierdzenie rejestracji w systemie" kandydat uzyska informację o swoim loginie oraz będzie mógł skorzystać z opcji "Złóż wniosek teraz", "Moja kandyda*tura", "Wyloguj"*.

![](_page_4_Picture_50.jpeg)

![](_page_4_Picture_6.jpeg)